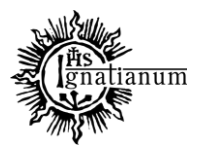

#### DZIAŁ NAUCZANIA

#### **WPROWADZANIE DANYCH DO DOROBKU NAUKOWEGO**

#### **I. Logowanie do portalu**

Do portalu https://pp.ignatianum.edu.pl/ logujemy się wybierając "Social" jako formę logowania i klikając przycisk "MICROSOFT AZURE". Logujący się do systemu zostanie poproszony o podanie nazwy użytkownika i hasła konta Microsoft Office 365.

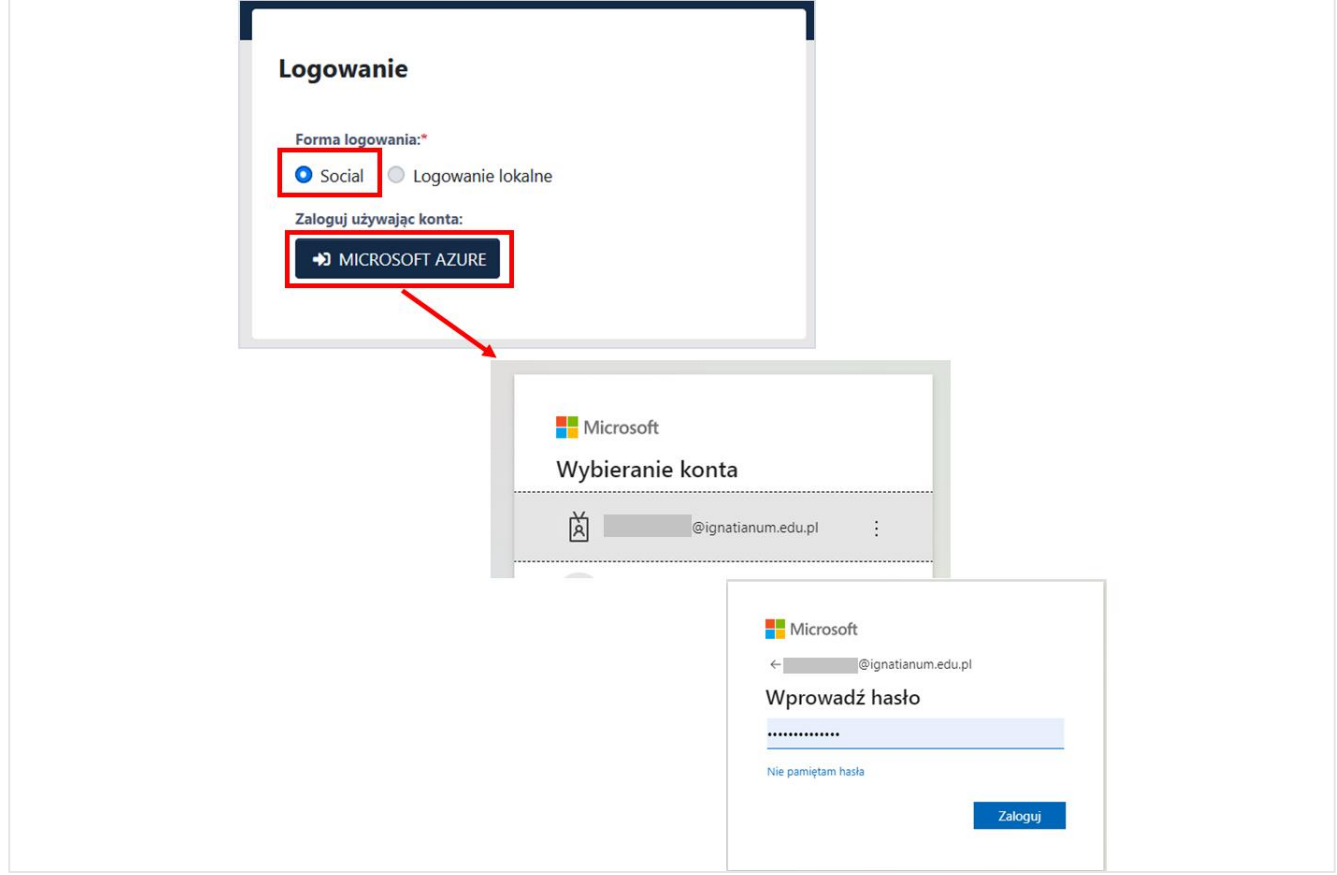

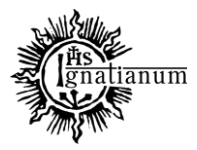

#### DZIAŁ NAUCZANIA

#### **1. Dodawanie DANYCH (projekty, osiągnięcia, prace naukowe, aktywności)**

Po zalogowaniu przechodzimy na profil pracownika klikając na trzy kropki w prawym górnym rogu, a następnie **Profil**

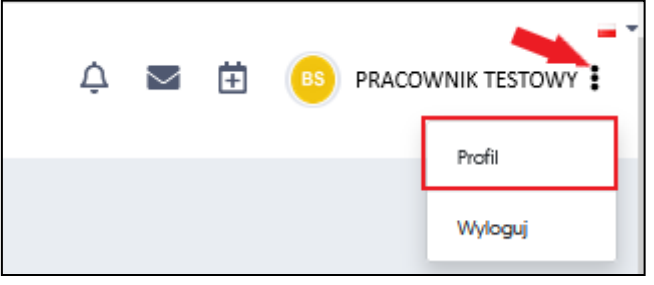

W profilu pracownika w poszczególnych zakładkach znajdują się m.in. informacje o:

- 1. Publikacjach
- 2. Funkcjach pełnionych w projektach naukowych
- 3. Osiągnięciach (nagrodach)
- 4. Tytułach i stopniach naukowych
- 5. Aktywnościach
- 6. Wyliczenia slotów publikacyjnych

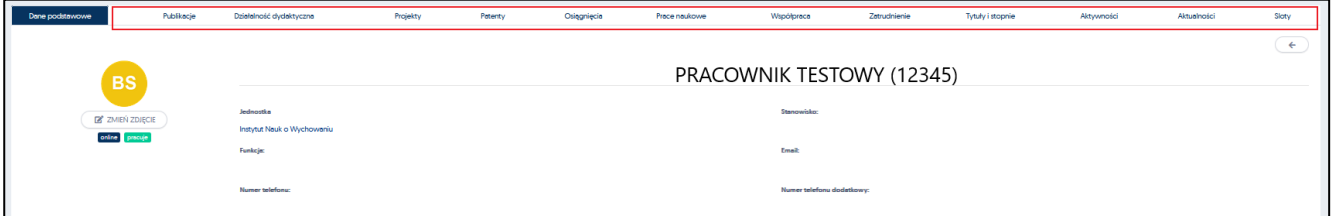

Większość danych dotyczących dorobku naukowego opartych jest o AKTYWNOŚCI.

#### **Rejestracja aktywności**

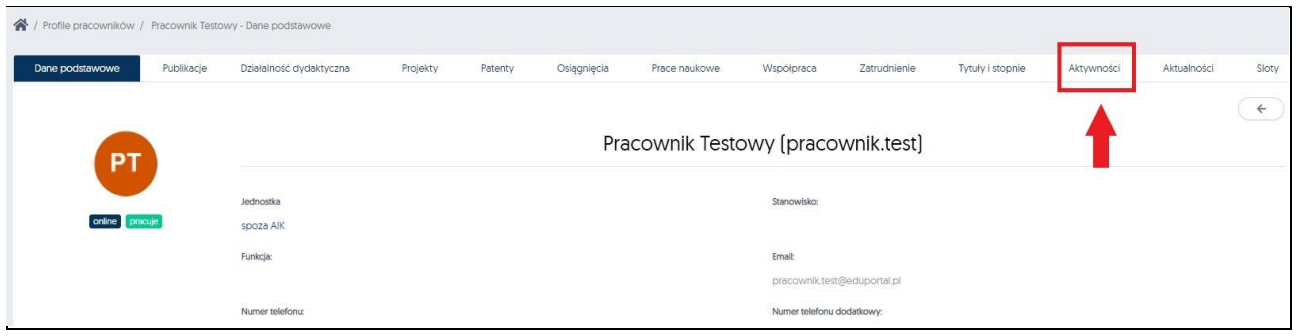

Dalej, klikając w przycisk  $+$   $\circ$ <sup>0</sup> otworzy się okno z polami, które należy uzupełnić i zatwierdzić przyciskiem "Zapisz".

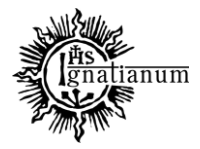

#### DZIAŁ NAUCZANIA

**Istotne jest wybranie odpowiedniego RODZAJU AKTYWNOŚCI oraz DAT (zgodnie z arkuszem oceny okresowej NA) – tylko poprawne zakwalifikowanie do właściwej kategorii oraz określenie dat pozwoli na właściwe naliczenie punktów.** 

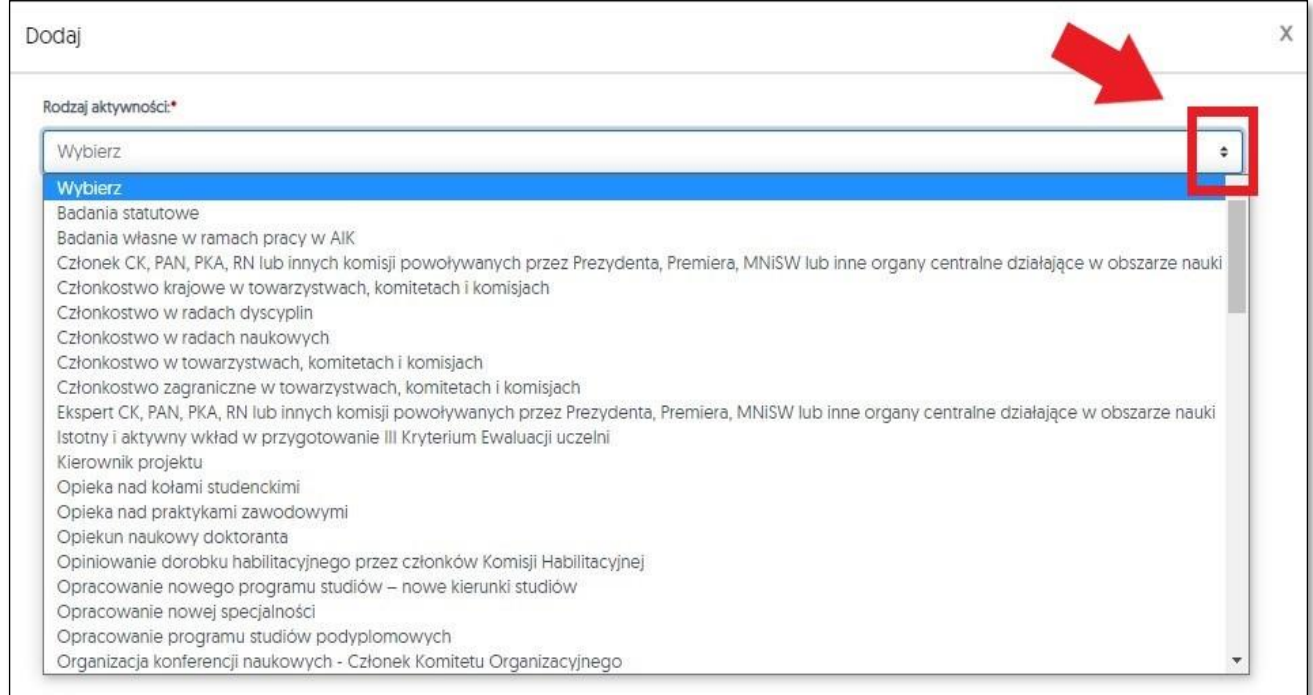

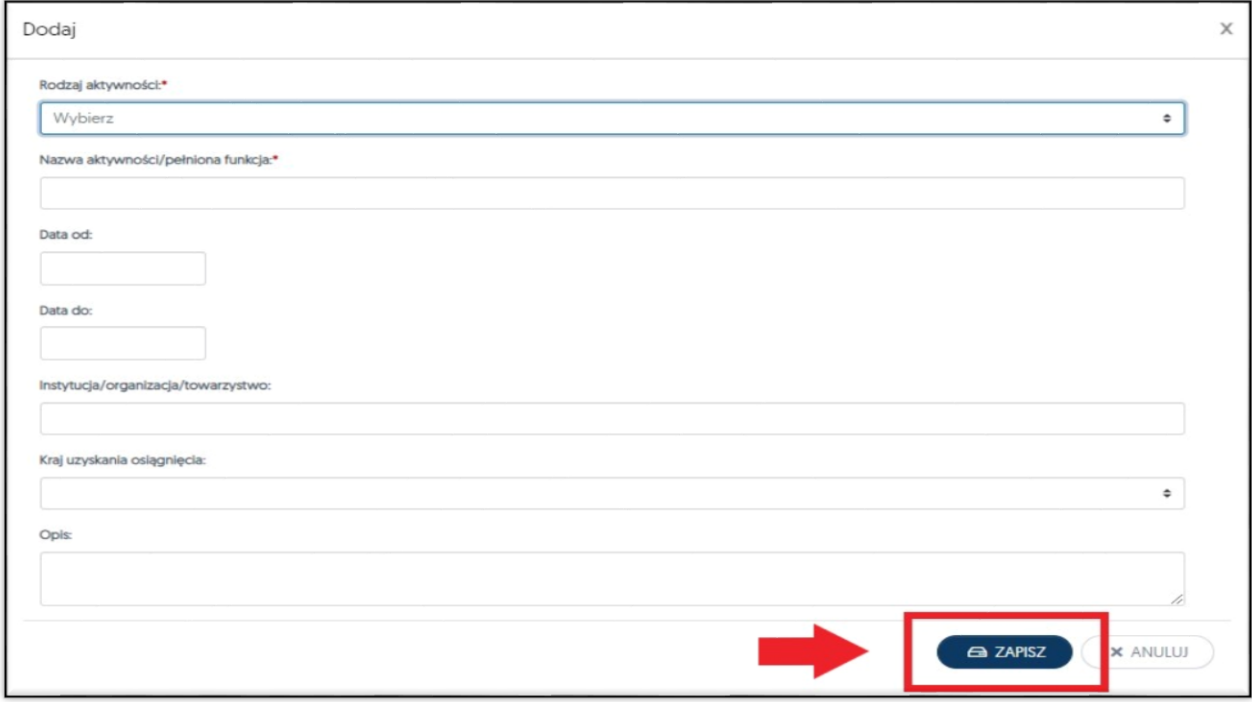

Po wprowadzeniu danych, przyciskiem  $\Box$  akceptuje się wszystkie wprowadzone informacje

Akademia Ignatianum w Krakowie ul. Kopernika 26, 31-501 Kraków www.ignatianum.edu.pl

tel.: (+48) 12 39 99 688 e-mail: [dzialnauczania@ignatianum.edu.pl](mailto:dzialnauczania@ignatianum.edu.pl) pok. 15, Budynek "Zofijówka"

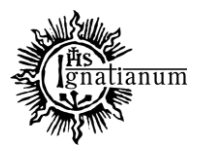

#### DZIAŁ NAUCZANIA

dotyczące nowej aktywności

### **REJESTRACJA INFORMACJI O PROJEKCIE NAUKOWYM:**

a) chcąc dodać do systemu nowy **projekt** w profilu pracownika należy wybrać zakładkę "Projekty"

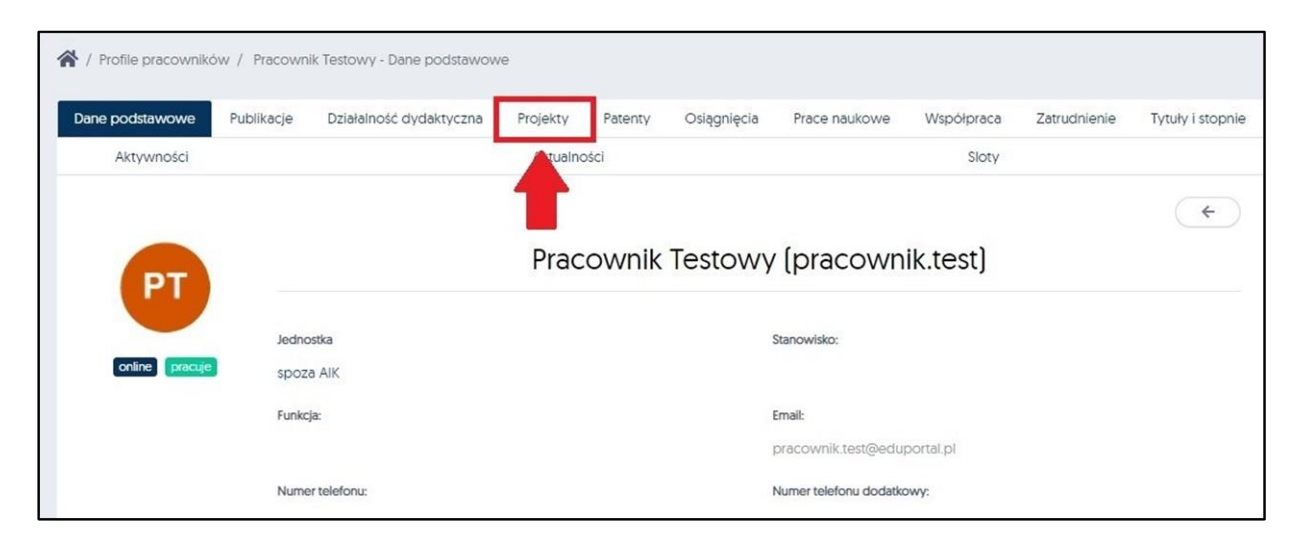

Następnie należy kliknąć w przycisk "Dodaj", wypełnić pola i zaakceptować przyciskiem "Zapisz"

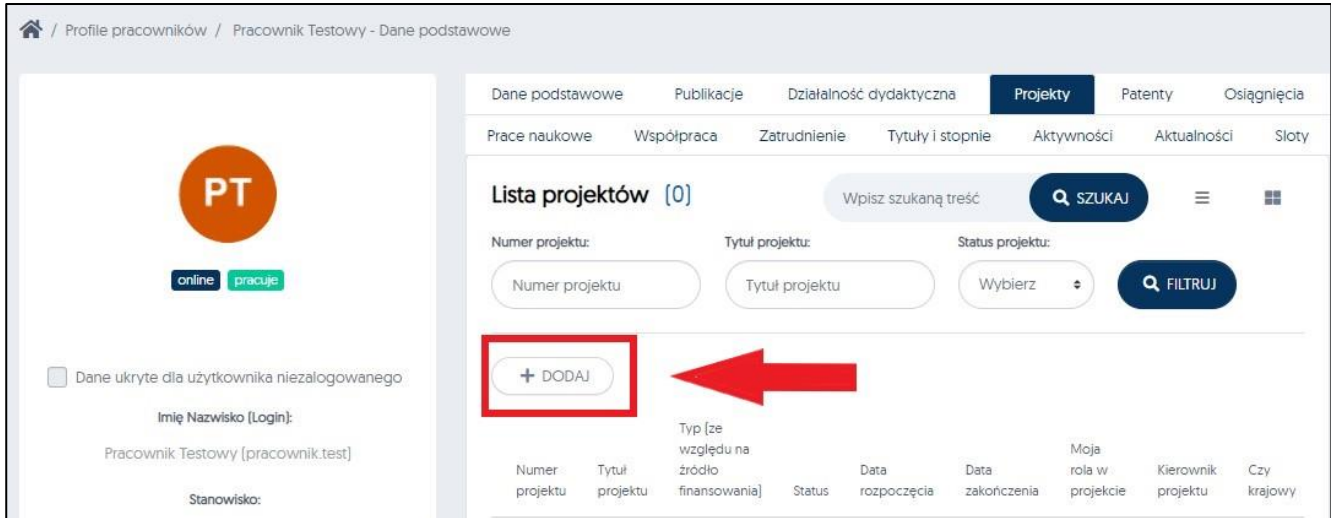

Do prawidłowego naliczenia punktów konieczne jest uzupełnienie numeru, tytułu, dat (w formacie rrrr-mm-dd) oraz statusu projektu: złożony, w trakcie, zakończony

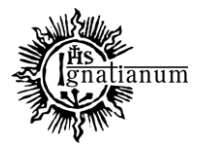

## DZIAŁ NAUCZANIA

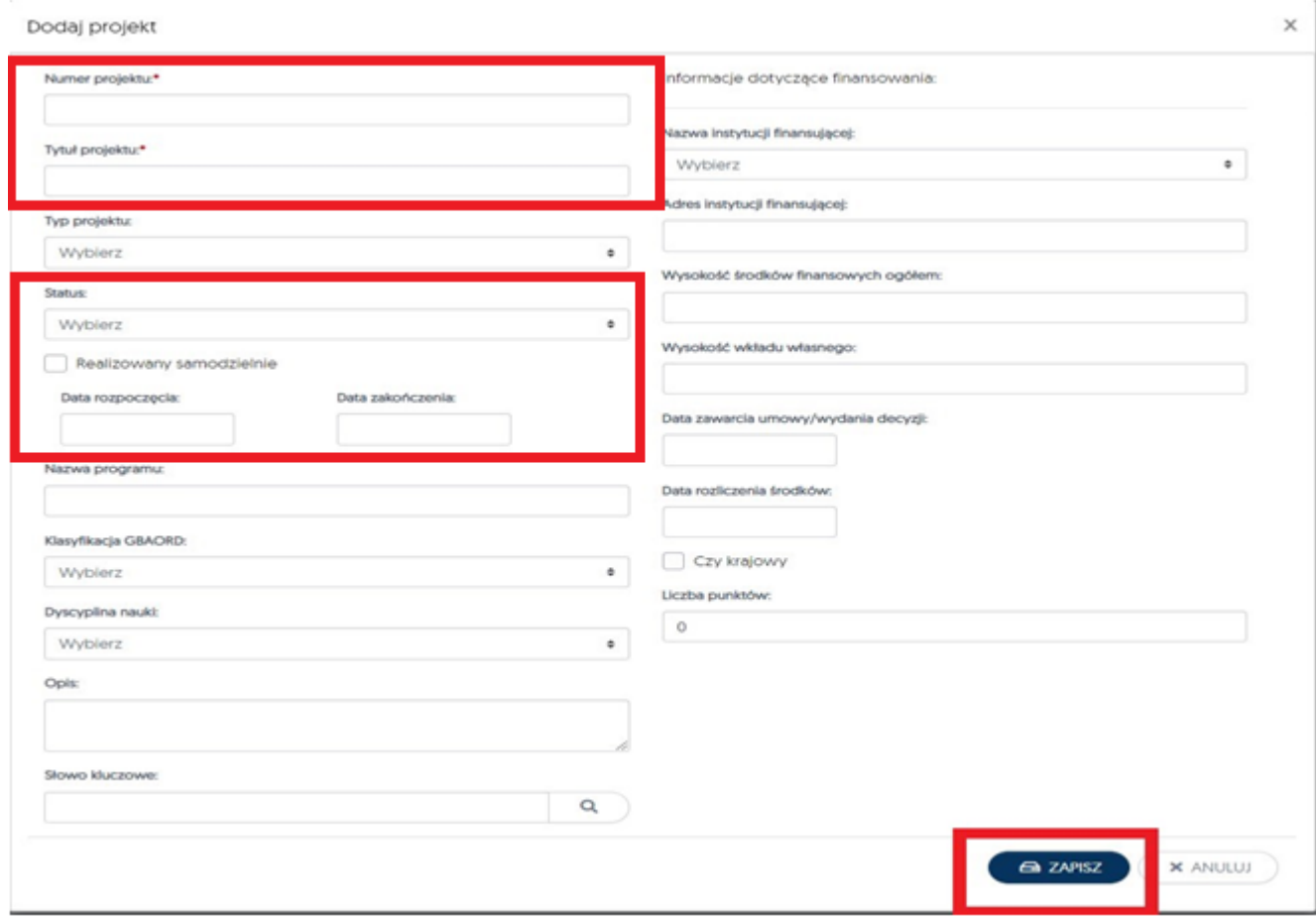

Po kliknięciu zapisz pojawi się formularz do dodania i określenia swojej roli w projekcie (lub roli współpracowników w projekcie):

W polu szukaj należy wpisać nazwisko (swoje/współpracownika), kliknąć na strzałkę skierowaną w prawą stronę a następnie w polu, które się otworzy określić rolę w projekcie. Działanie można powtórzyć kilkakrotnie, kilka osób (np. kierownika + wykonawców)

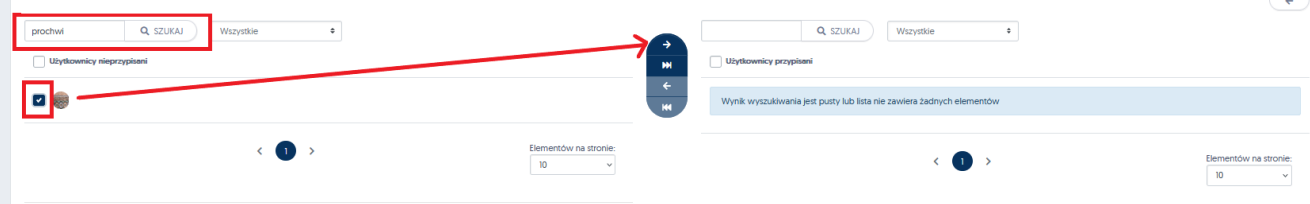

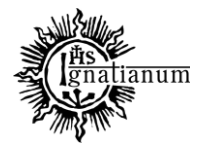

## DZIAŁ NAUCZANIA

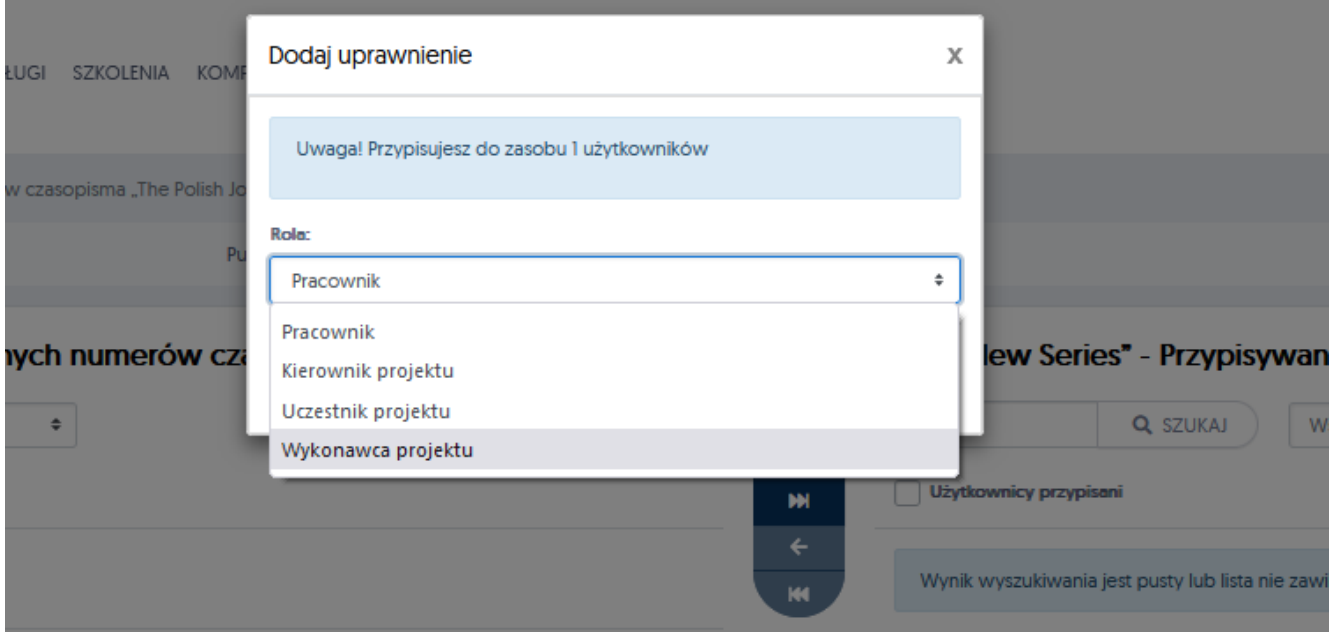

#### **OSIĄGNIĘCIA – informacje o nagrodach**

1. chcąc dodać do systemu nowe **osiągnięcie** należy w profilu pracownika wybrać i kliknąć w zakładkę "Osiągnięcia"

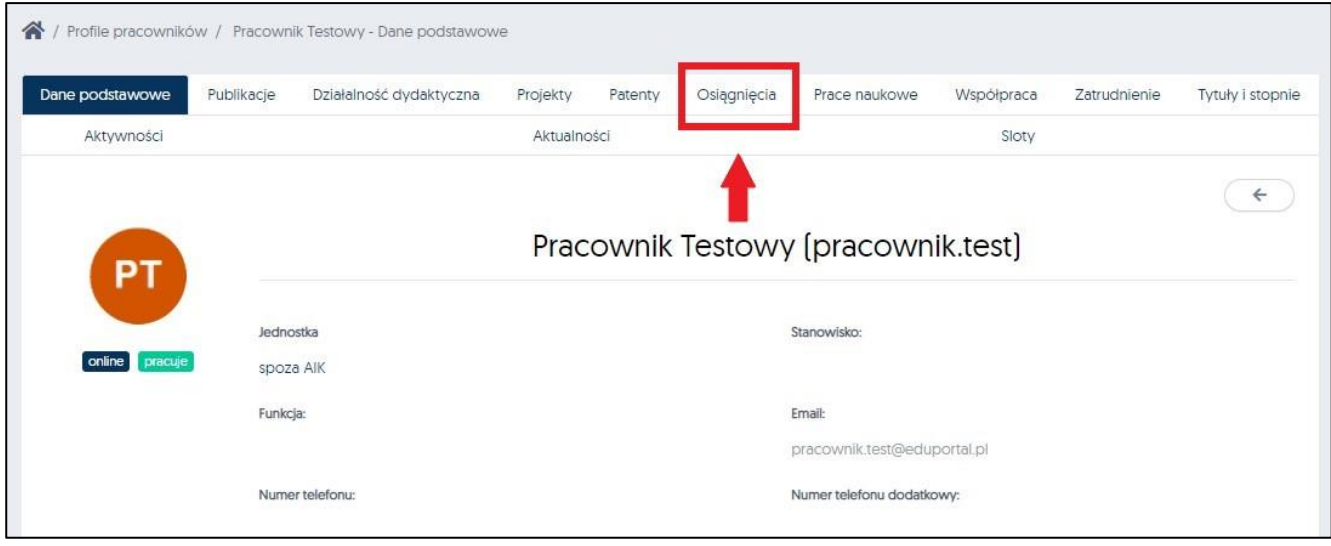

Po kliknięciu w przycisk  $\left($  +  $\frac{1}{2}$  rozwinie się okno z polami, które należy uzupełnić

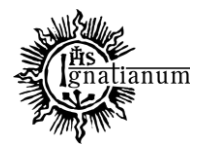

### DZIAŁ NAUCZANIA

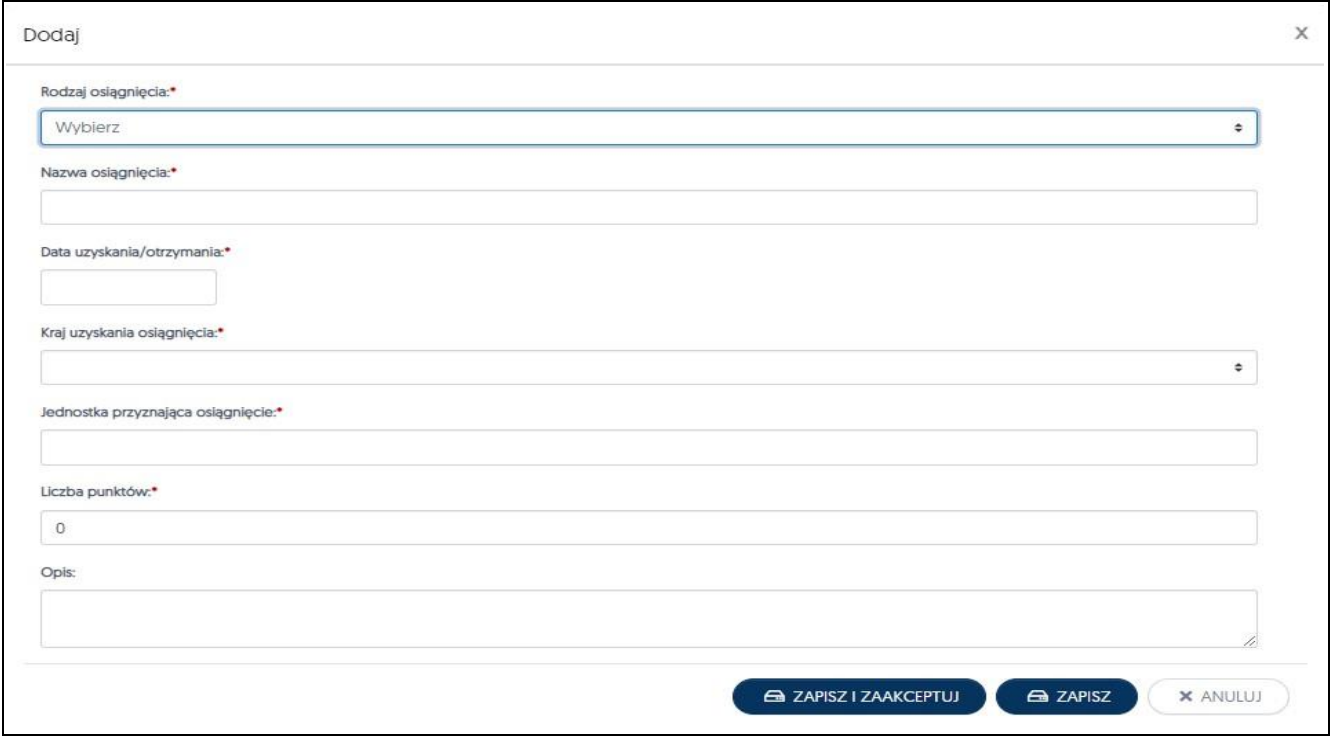

Klikamy w symbol na końcu wiersza aby rozwinąć listę i wybrać interesujące nas **Osiągnięcie.** Po wypełnieniu pól klikamy w przycisk  $\overline{\mathbf{a}}$  ZAPISZ

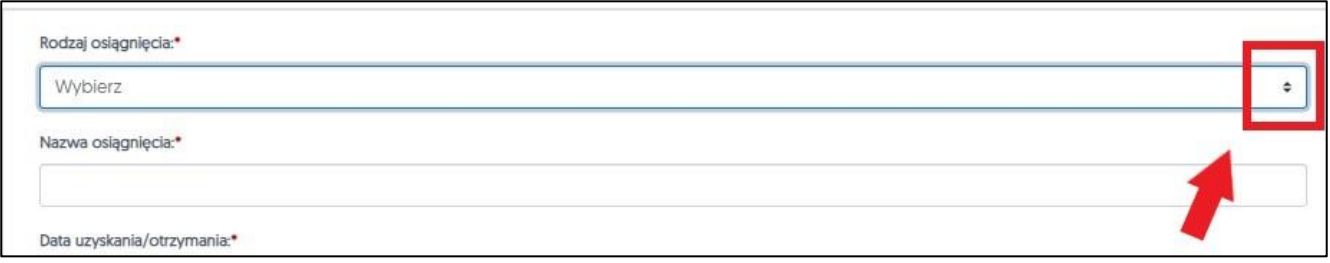

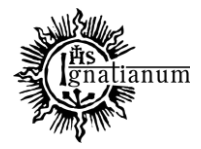

## DZIAŁ NAUCZANIA

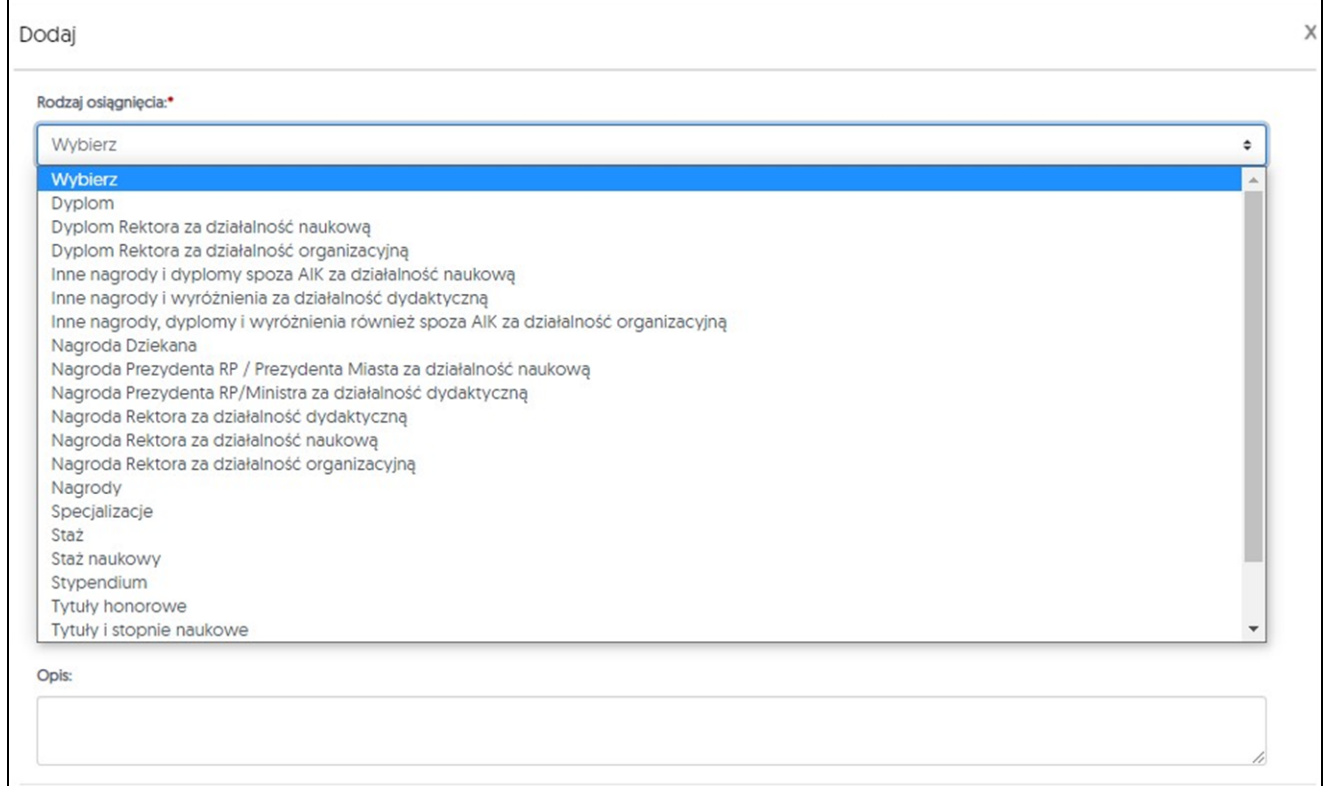

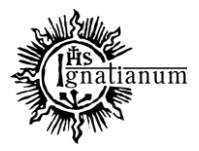

### DZIAŁ NAUCZANIA

d) chcąc dodać do systemu nową aktywność należy w module "Uczelnia" wybrać zakładkę "Pracownicy" i kliknąć w przycisk "Aktywności"

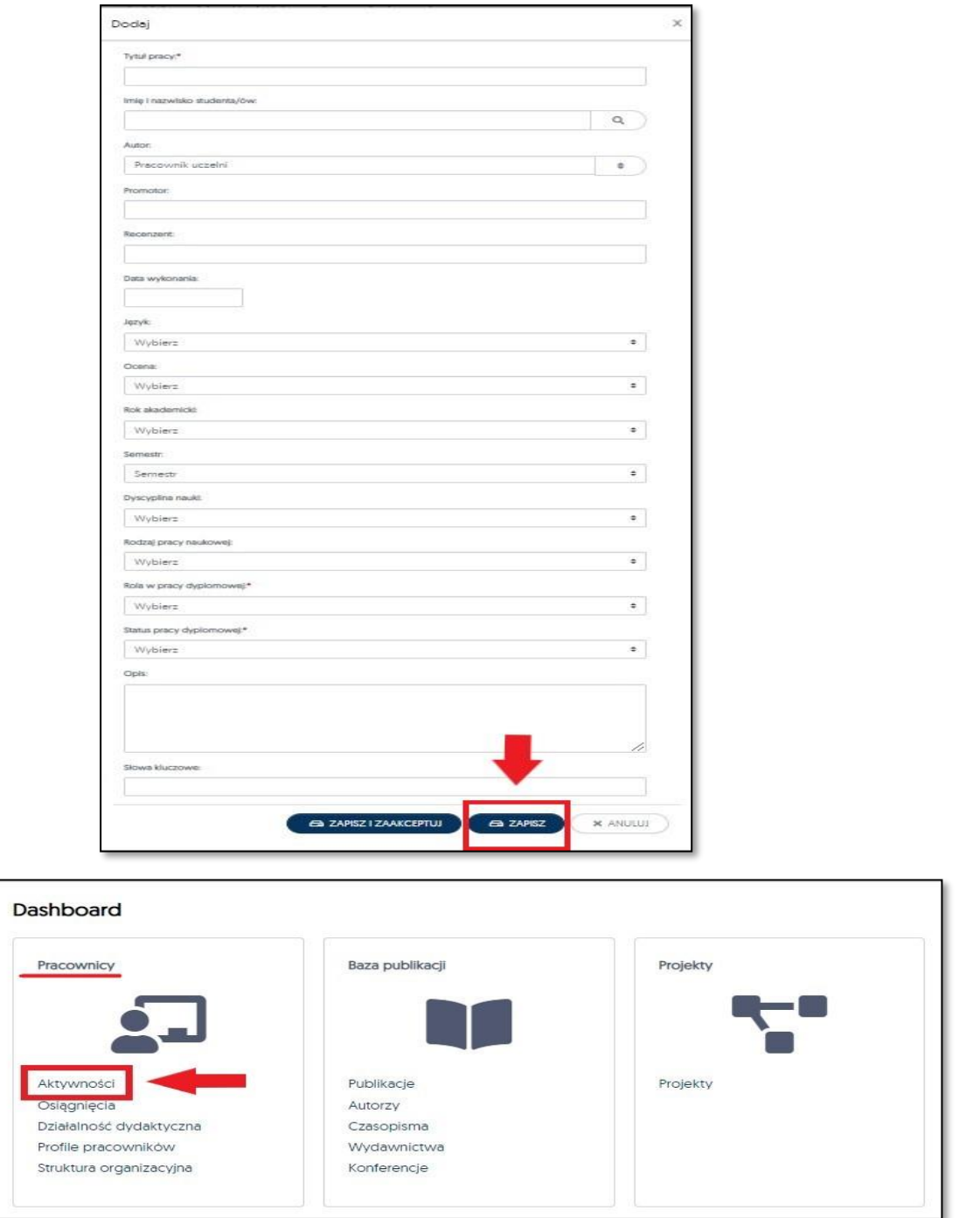

Postępujemy analogicznie jak w ścieżce pierwszej. Po kliknięciu w przycisk "Dodaj" rozwinie się okno z polami, które należy uzupełnić. **Symbol na końcu wiersza** pozwala rozwinąć listę z polami wyboru, aby ułatwić Państwu wybór osiągnięcia. Po wypełnieniu pól klikamy w przycisk "Zapisz"

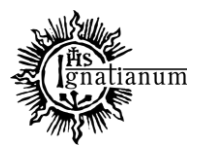

## DZIAŁ NAUCZANIA

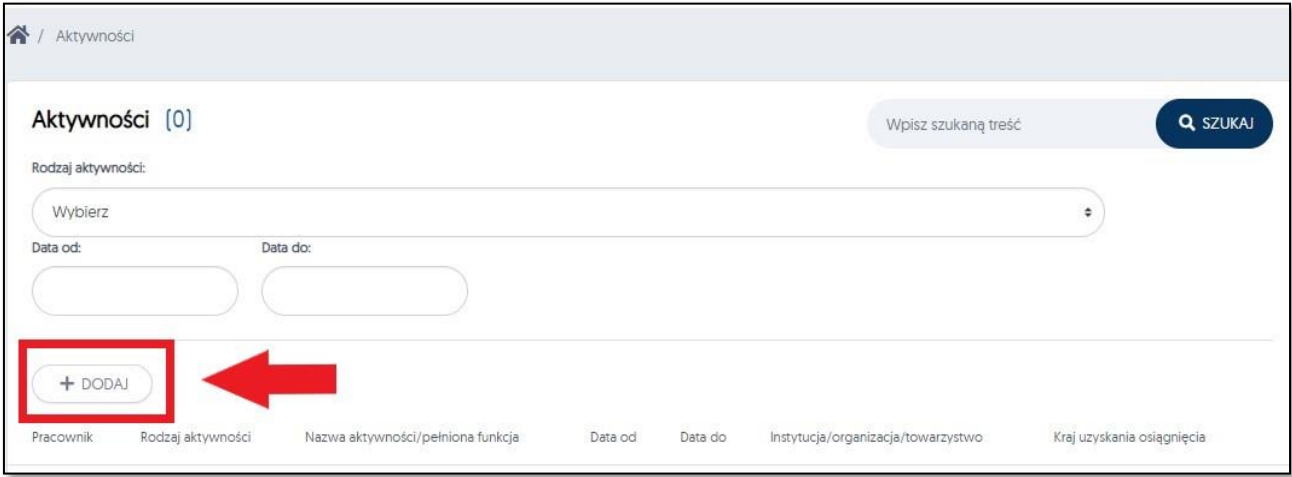

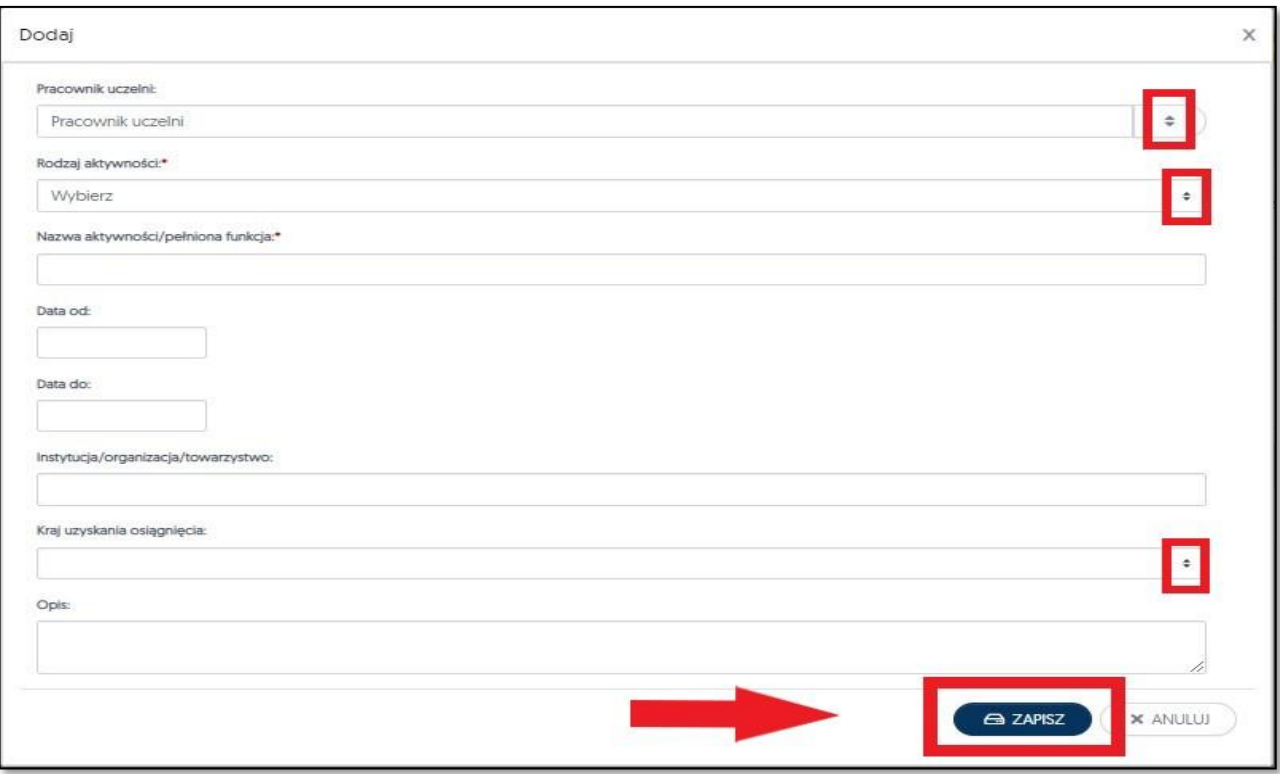

**e)** z poziomu tej ścieżki, mogą Państwo również samodzielnie przypisać sobie pełnioną rolę w danym czasopiśmie. W module "Uczelnia" należy wybrać zakładkę "Baza publikacji" a następnie kliknąć w przycisk "Czasopisma"

![](_page_10_Picture_0.jpeg)

#### DZIAŁ NAUCZANIA

![](_page_10_Picture_87.jpeg)

W dalszym kroku, uzupełniamy pola dotyczące interesującego nas czasopisma, wpisując m.in. "Tytuł", "ISSN". Klikamy również w kwadracik z informacją, że dane czasopismo jest na liście ministerialnej (*jeśli to zgodne z prawdą*). Potem klikamy w przycisk "Filtruj" aby system wyszukał nam dane czasopismo.

![](_page_10_Picture_88.jpeg)

Po znalezieniu intersującego nas czasopisma, klikamy w jego "Tytuł", następnie w zakładkę "Osoby" a na końcu w przycisk **"Dodaj"** aby zaprezentowało się pole, które należy uzupełnić. **Symbol na końcu wiersza** pozwala rozwinąć listę z polami wyboru. Po uzupełnieniu pól klikamy w przycisk "Zapisz".

![](_page_11_Picture_0.jpeg)

## DZIAŁ NAUCZANIA

![](_page_11_Picture_37.jpeg)

![](_page_11_Picture_38.jpeg)

![](_page_11_Picture_39.jpeg)

![](_page_12_Picture_0.jpeg)

## DZIAŁ NAUCZANIA

![](_page_12_Picture_36.jpeg)

![](_page_12_Picture_37.jpeg)